### Setup King Student email with Windows 10 Mail Client

Click in Cortana and type "mail". Select Mail in the search to open the Windows 10 Mail client.

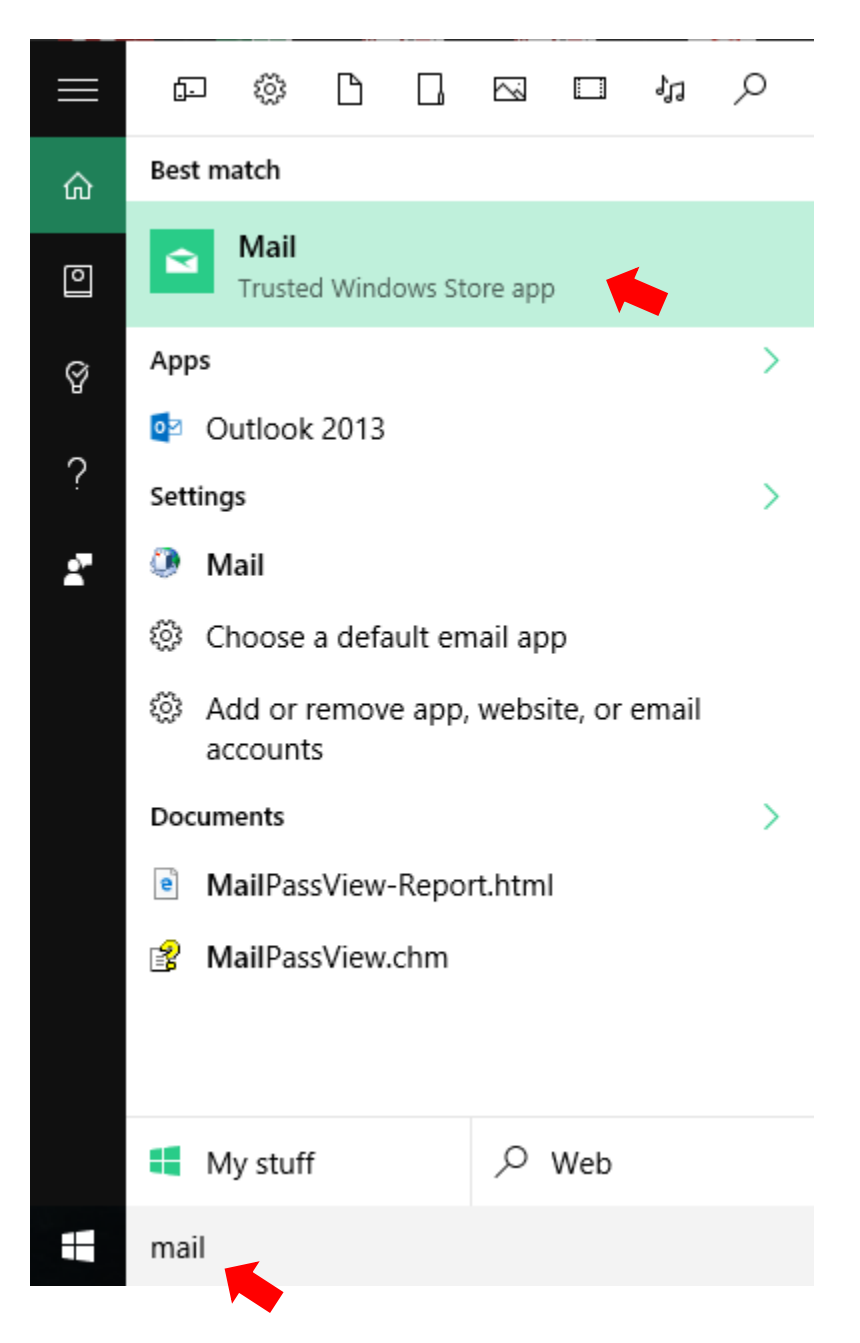

### Click "Get started"

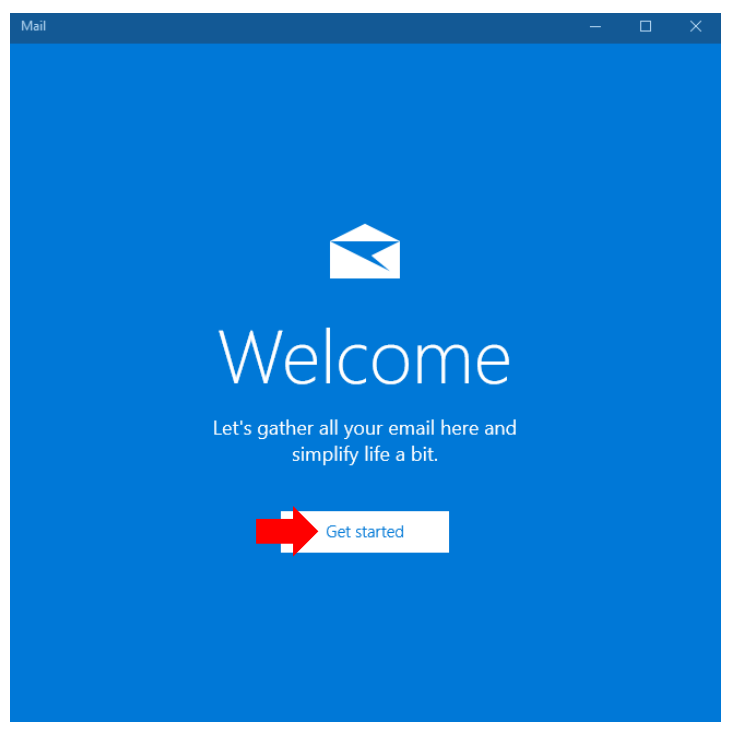

### Click "Add account"

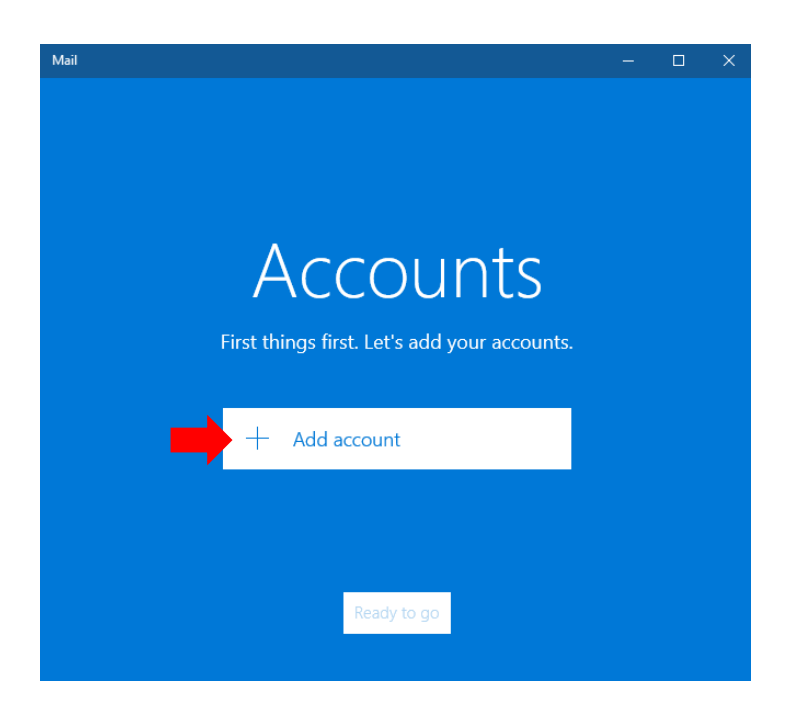

## Scroll down and click "Advanced setup"

### Choose an account

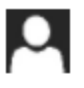

Microsoft account

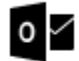

Outlook.com Outlook.com, Live.com, Hotmail, MSN

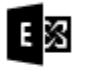

Exchange Exchange, Office 365

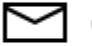

Google

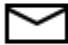

Yahoo! Mail

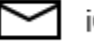

Cloud

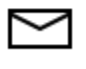

Other account POP, IMAP

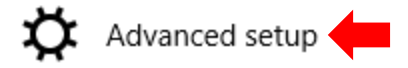

### Click "Internet email"

#### $\times$

#### Advanced setup

Choose the kind of account you want to setup. If you're not sure, check with your service provider.

#### **Exchange ActiveSync**

Includes Exchange and other accounts that use Exchange ActiveSync.

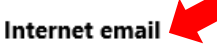

POP or IMAP accounts that let you view your email in a web browser.

### Input the required information like below:

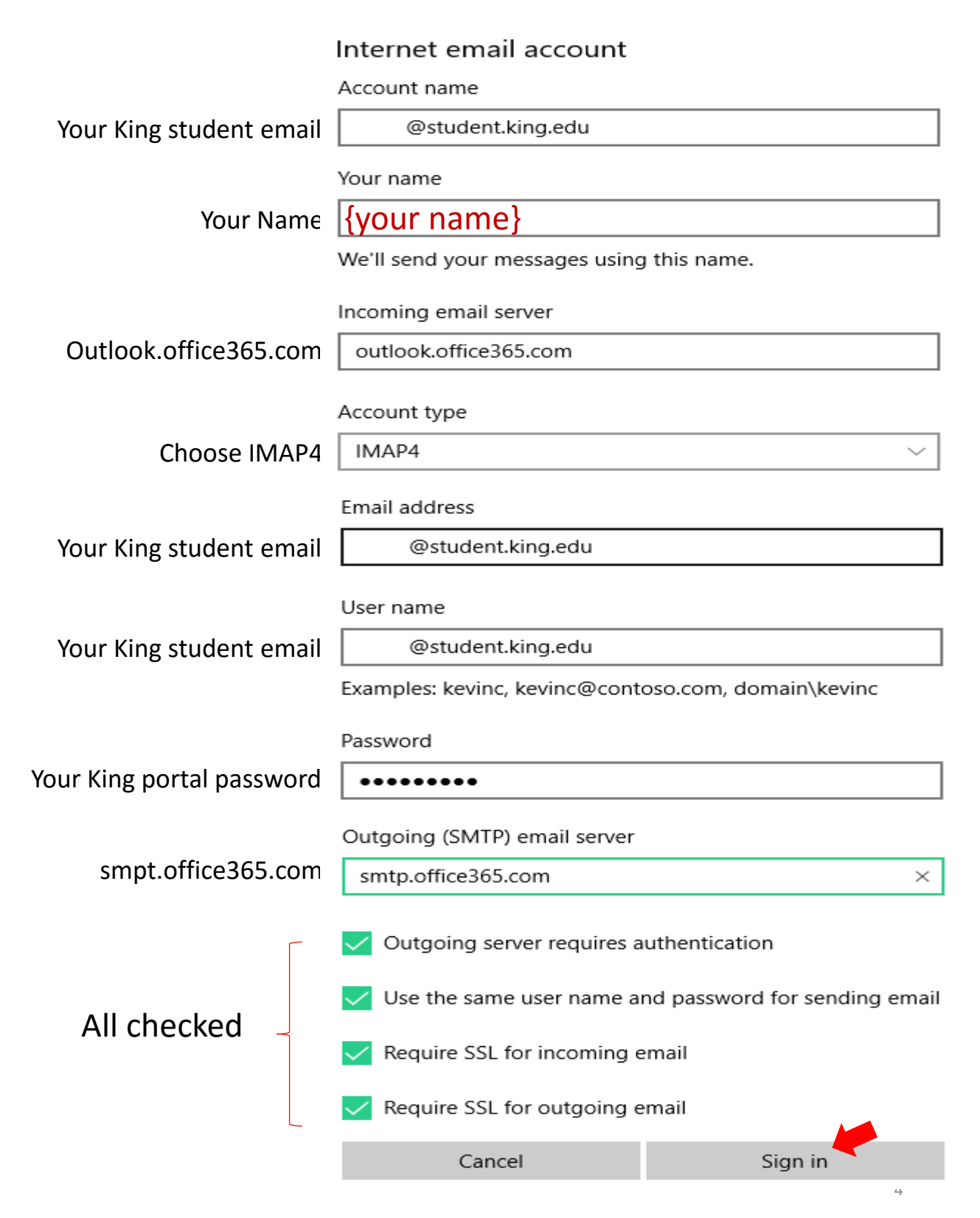

### Your King student email account has now been setup. Click "Done".

All done!

Your account was set up successfully.

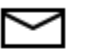

@student.king.edu

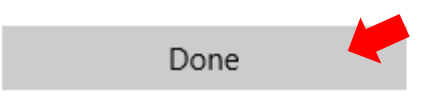

Click "Ready to go" to start accessing your email account.

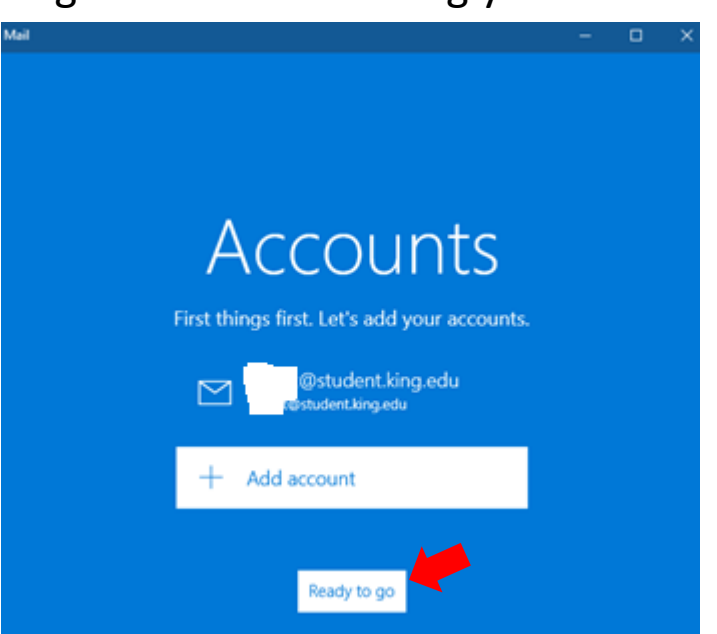

# Your King student email is now working!

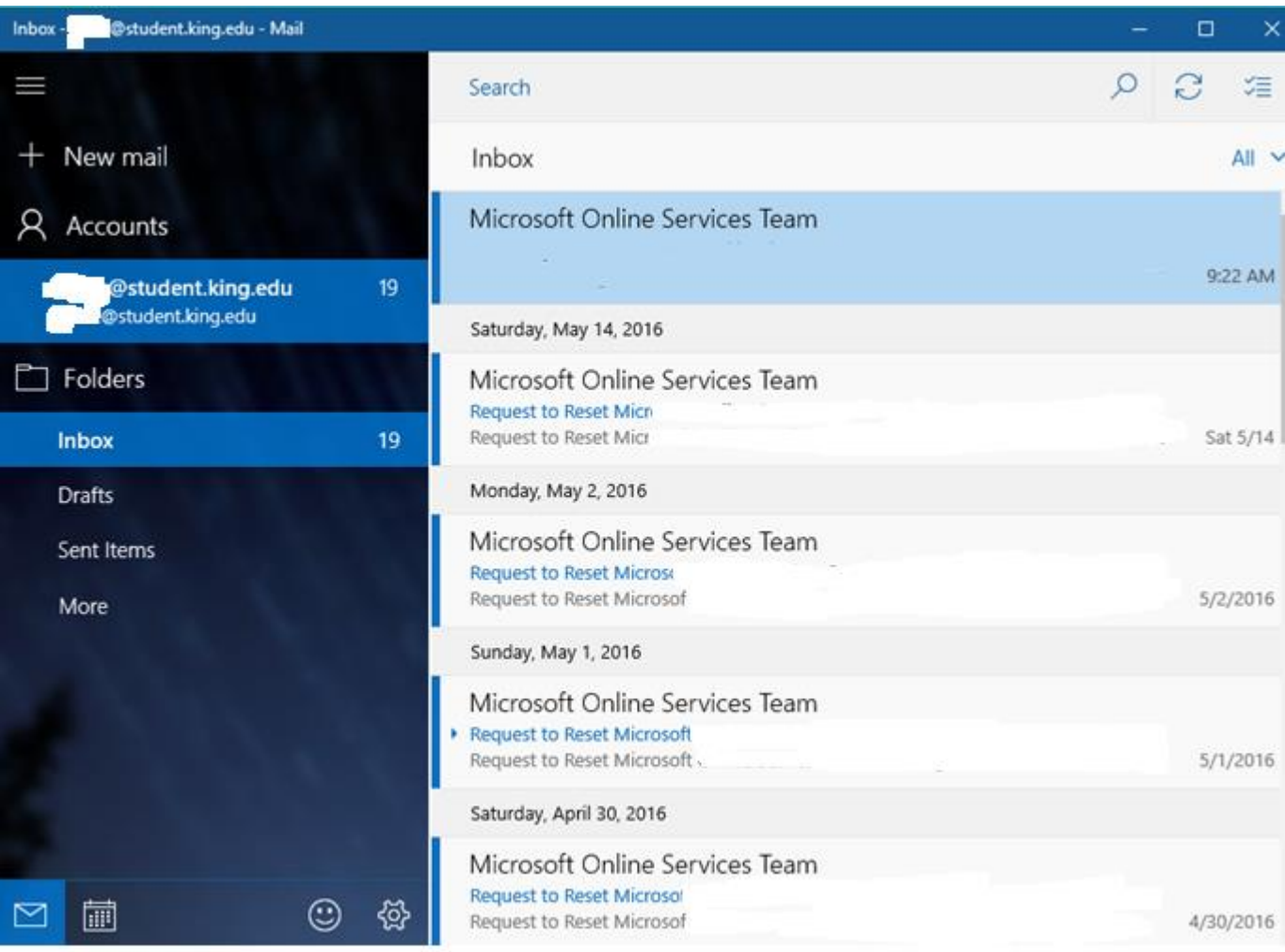